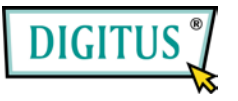

## **КОРПУС ДЛЯ ВНЕШНЕГО SATA** 2,5" HDD С ИНТЕРФЕЙСОМ USB 2.0

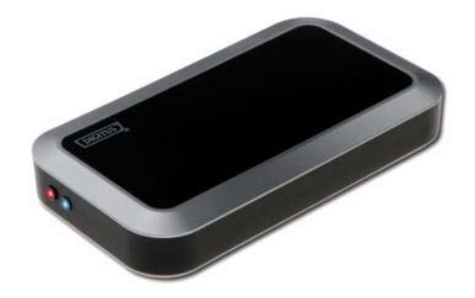

# Руководство пользователя

 $(DA-70555-1)$ 

# **СОДЕРЖАНИЕ**

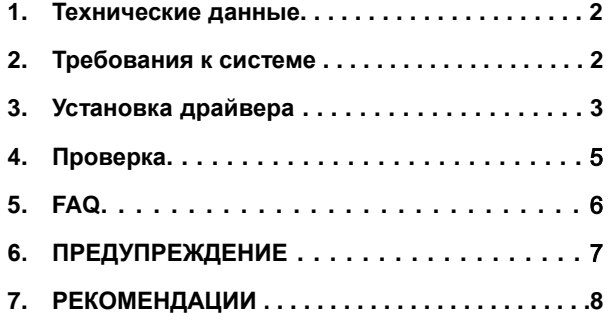

## **1. Технические данные**

- Соответствует спецификациям стандартов USB 2.0 и USB 1.1
- Высокоскоростная передача данных (до 480 Мбит/сек.)
- 64/512 байт для высокой скорости передачи
- Поддержка 8/16-битного стандарта режима передачи PIO
- Поддержка режима сниженного энергопотребления и индикатора приостановки USB
- Поддержка выхода из «спящего» режима

## **2. Требования к системе:**

- 1) USB интерфейс: свободный порт USB
- 2) ОС: Windows98 / ME / 2000 / XP / Vista, Mac OS 9.2 10.x или позднее.

#### **3. Установка драйвера**

#### **Windows 98SE**

1. Вставьте CD с драйвером в привод, после того как вы увидите изображение приведенное ниже, выберите и запустите файл "JM20329" для продолжения

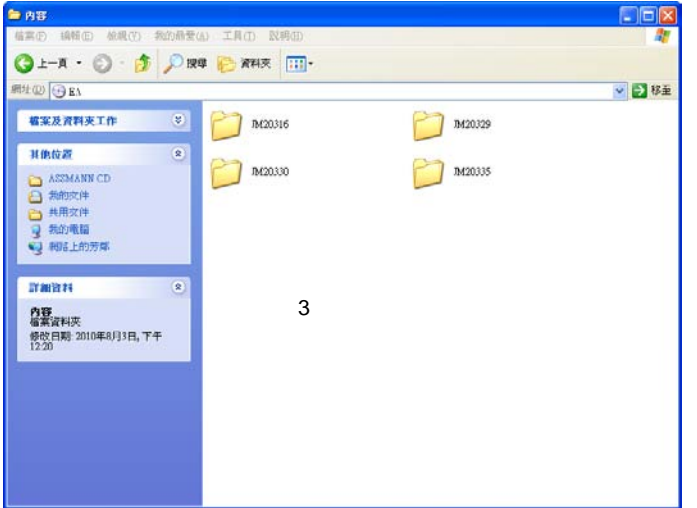

2. Затем вы увидите изображение, которое приведено ниже, после чего запустите "Setup" для автоматической установки драйвера

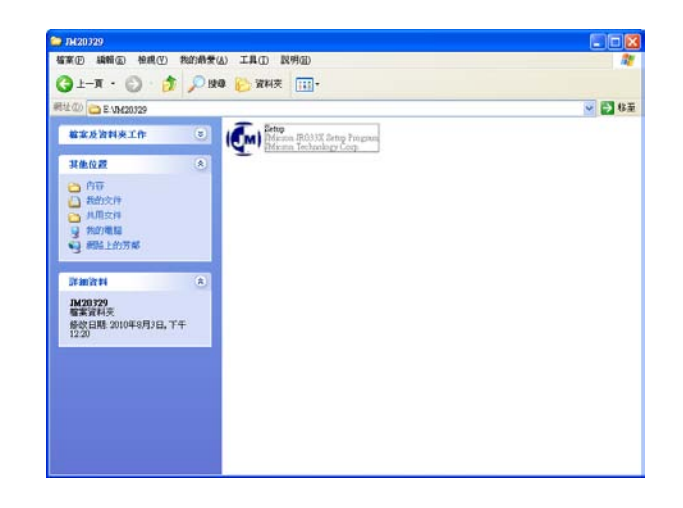

3. Начнется автоматическая процедура установки нового драйвера для Win98 SE. После ее окончания, когда появится сообщение" **Setup JMicron USB Driver Successful** ", нажмите "Yes" для завершения процесса установки

Windows ME/2000/XP/Vista, Macintosh OS9.X/10.X ✧ Установка драйвера не требуется.

#### 4. Проверка

Перейдите по пути "Му computer → System Properties → Device Manager" и раскройте строку "Universal Serial Bus Controllers", вы должны увидеть "USB Mass Storage Device".

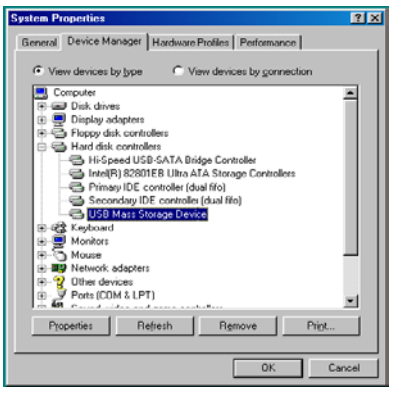

## **5. FAQ**

В.1: Я вижу значок в правом нижнем углу экрана, но, по-прежнему, не могу обнаружить внешний жесткий диск.

#### $O.1$ :

а. Убедитесь в том, что ваш HDD был правильно установлен.

b. Проверьте, установлен ли ваш HDD, как Master.

с. Убедитесь в том, что для внешнего накопителя установлен правильный драйвер.

d. Проверьте, отформатирован ли ваш HDD, если нет, то отформатируйте его.

е. Если вы убеждены, что правильно установили все аппаратное и программное обеспечение, следуйте, согласно шагам ниже для поиска HDD.

і. Откройте «Контрольную панель» и выберите значок «Система»

іі. Дважды щелкните на нем и откройте «Диспетчер системы»

ії. Найдите категорию «Диски». В ней должно быть три устройства, откройте двойным щелчком «Generic STORAGE DEVICE USB Device»

іv. Выберите вкладку "Свойства" и опцию "Removable Drive». v. Теперь, после перезагрузки компьютера, новая буква будет назначена для вашего внешнего HDD.

В.2: Почему мне вообще не удается найти внешний диск?

О.1: Подобная ситуация иногда возникает на старых моделях ноутбуков. Это происходит потому, что для уменьшения нагрева ноутбука некоторые производители отключают питание от портов USB, или же некоторые модели не имеют достаточной мощности для питания USB. Обычным путем решить такую проблему не удастся, поэтому вам необходимо приобрести внешний источник питания, обеспечивающий достаточную мощность для питания внешнего диска.

## **6. ПРЕДУПРЕЖДЕНИЕ!**

- a. При использовании интерфейса USB 2.0 внешний источник питания необходим, если жесткий диск потребляет ток более 550 мА.
- b. Если вы не уверены в том, какую ОС вы используете, свяжитесь с продавцом вашего компьютера.
- c. Не помещайте внешний накопитель во влажное или горячее место.
- d. Если первая попытка установки не удалась, перед повторением удалите из «Диспетчера устройств» все строки помеченные «?» или «!».

## **7. РЕКОМЕНДАЦИИ**

Рекомендуем использовать внешний накопитель в режиме питания от USB. Если при этом не удается достичь надежной работы, используйте внешний источник питания.

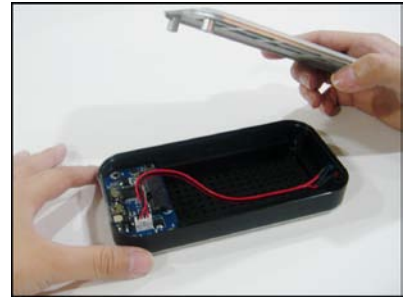

1. Аккуратно снимите крышку корпуса HDD

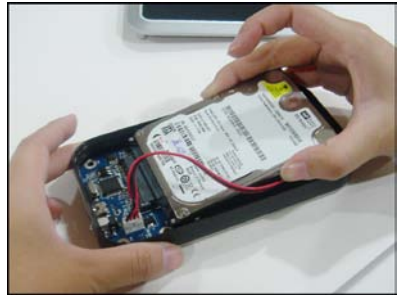

2. Установите SATA HDD

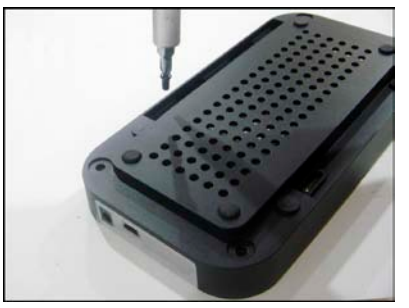

3. Затяните винты внизу корпуса HDD для фиксации жесткого диска (короткие винты, 4 шт.)

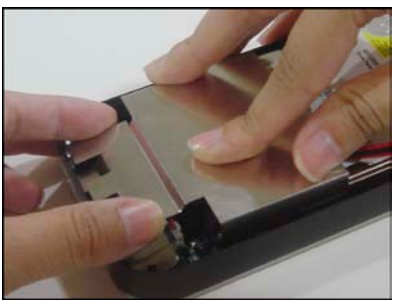

4. Установите экран над печатной платой

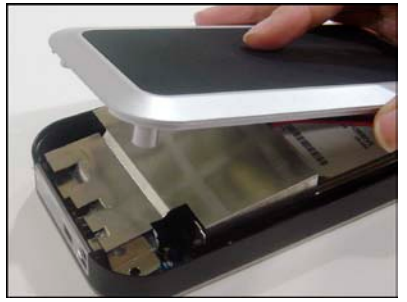

5. Наденьте крышку на корпус HDD

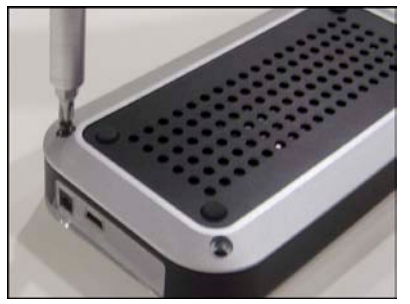

6. С нижней стороны корпуса HDD прикрепите крышку 4 винтами (2 шт. длинных, 2 шт. коротких)

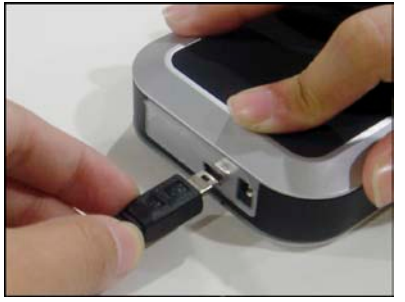

7. Подключите к корпусу разъем мини-USB

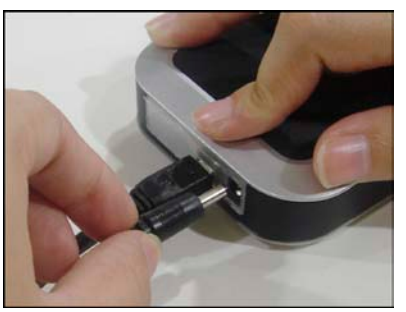

8. Если необходимо дополнительное питание, подключите к корпусу разъем питания

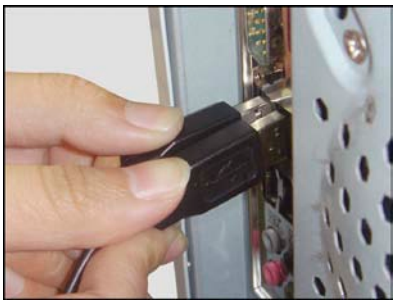

9. Подключите USB кабель и кабель питания к ПК или ноутбуку